# **Managing network traffic with WebHTB** TRAFFIC CONTROL

We show you how WebHTB lets you manage network bandwidth through a convenient browser interface.

### **BY RAZVAN-TEODOR COLOJA**

M ost client computers are configured to draw the bandwidth they need up to the limits of the hardware, but the default techniques for sharing bandwidth among multiple systems on a local network are often inadequate when traffic volumes climb. Many admins find they get better network performance (and fewer user complaints) by imposing a system that

THE AUTHOR

Razvan is a Romanian freelancer and Linux enthusiast. He has worked for some print Linux magazines and online Linux sites as a writer and was the editor-in-chief of MyLINUX Magazine in Romania.

places limits on individual bandwidth usage. For instance, imagine what would happen if several of the systems on a local network simultaneously started downloading movies from torrent sites,

using up to 98 percent of the collective download and upload capacity. The other users on the network would complain, and you as the network administrator would have to devote precious time to troubleshooting and answering email. Why not let an automated system impose bandwidth management that addresses these kinds of issues?

Unfortunately, the tools that take advantage of the QoS (Quality of Service) entry in the Linux

kernel are often difficult to set up and configure, and the best ones require a kernel recompile. The HTB-tools package [1] has long been a standard Linux tool for limiting bandwith use. Although **Paulus Rusyanto, Fotolia.com** 

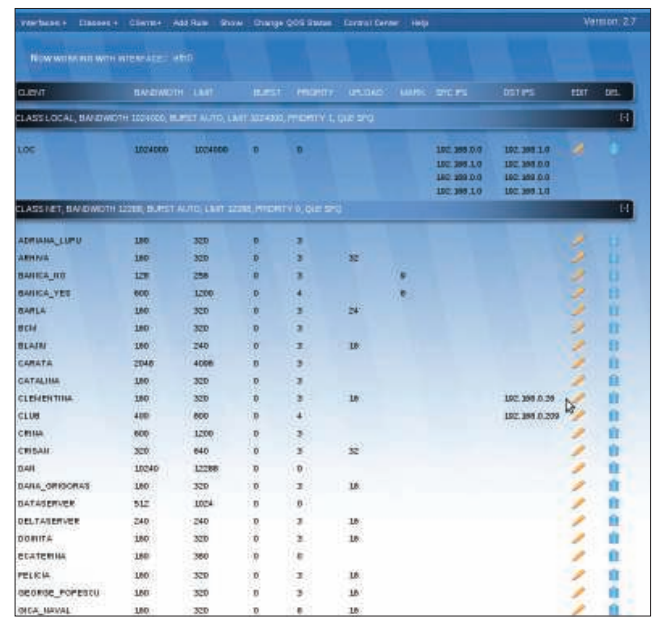

Figure 1: The WebHTB main window shows client PCs and their bandwidth limits. Administrators can easily view and edit the values for each PC on the network.

**52 ISSUE** 102 **MAY 2009** 

WebHTB **KNOW-HOW** 

it requires a lot of calculations and fiddling with configuration files, you can fine-tune HTB-tools to meet the needs of your network.

An easy alternative for managing traffic flow on your local network is a tool called WebHTB. WebHTB (Figure 1) is a set of PHP files that can help you allocate bandwidth through a web-based AJAX front end. WebHTP lets you limit bandwidth on external and internal IP addresses and manage bandwith on private Secure Network Address Translation (SNAT) addresses.

## Getting Started

Before you can use WebHTB, you need to activate some kernel modules and recompile the kernel. First, add the following modules to your kernel configuration: Hierarchical Token Bucket (HTB), Stochastic Fairness Queuing (SFQ), Netfilter mask (FW), and Universal 32-bit comparisons with hashing (U32). In addition, you need to activate netfilter

marks support and the U32 Key. Next, install iproute2 along with a web server that supports SSL 2.8 (Apache will do just fine), as well as support for MySQL, PHP, and SSH2. An SSL-enabled web server is essential for security reasons because the root password is given at login and stored with encryption. WebHTB only uses this password while making changes to the configuration. Now download the latest WebHTB package [2]

(version 2.7 at the time of this writing) and extract the archive to your web server root on the same machine acting as a router on your network.

Next, you must set up a database for WebHTB. To do so, first enter the MySQL prompt with:

#### mysql -u root -p

Then create a new database called *webhtbdb* and grant access to your user:

CREATE database webhtbdb; GRANT ALL PRIVILEGES  $\triangledown$ ON webhtbdb. $*$  to  $\overline{2}$ 'user'@'localhost' IDENTIFIED  $\overline{z}$ BY 'password' WITH GRANT  $\overline{z}$ 

#### OPTION; quit;

If you haven't done so already, add the user under which the web server is running to the end of the */etc/sudoers* file. Also, it is important that this user have read/ write permissions to the *webhtb/con-*

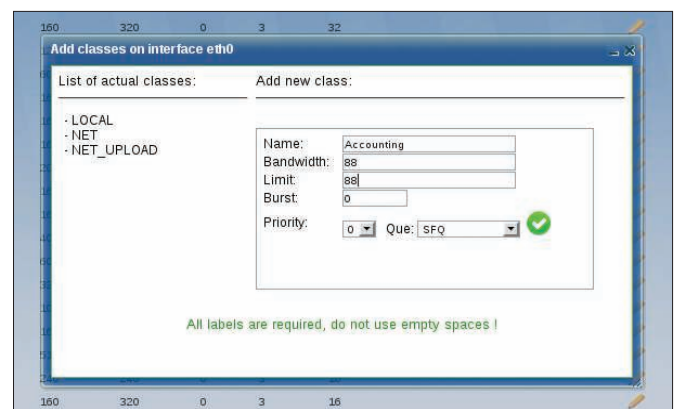

Figure 3: Adding a class in WebHTB.

*fig/config.php* file in your web server root. This file stores WebHTB's settings and should be checked after you finish the installation.

Now that the hard part is over, launch your web browser, point it to *http://127.0.0.1/webhtb/setup*, and follow the steps of the WebHTB installer. On the setup page, enter the MySQL administrator username and password, as

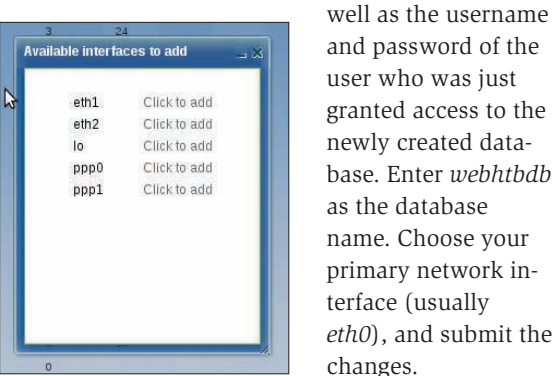

Figure 2: The WebHTB config**uration applies to a specific network** interface.

# **Setting Quotas**

WebHTB watches the network interface between a local network and the Internet and imposes traffic quotas for the computers on the local net.

folder.

If the installation is successful, you can then delete the setup

In particular, WebHTB manages the following parameters:

- s *Bandwidth* the minimum guaranteed bandwidth.
- *Limit* the maximum bandwidth available to a single computer.
- *Burst* the amount of data that can be sent at the maximum hardware speed before the hardware can serve another data set. If *Burst* is set to *0*, WebHTB will calculate and apply a value automatically.
- *Priority* rank in the bandwidth allocation hierarchy (a lower number denotes a higher rank).
- s *Queue* defines the scheduler type (currently, PFIFO, SFQ, or ESFQ).

The goal is to define classes of computers with a common purpose. For example, an *Accounting* class could consist of computers assigned to the accounting staff that serve a similar function. Then you can associate the desired bandwidth settings with the class.

Before you start creating classes, though, you need to define the network interface. Select Interfaces + in the main menu to reach a dialog that will let you add an interface to the WebHTB configuration (Figure 2).

Select Classes+ in the main menu to reach a dialog that will let you define a class of computers for your network (Figure 3).

Note that you can assign bandwidth limits with the class. These limits will apply to each of the computers in the class; however, you can also associate

# Control Center

The WebHTB Control Center is a work in progress. The developers plan to finish it with version 2.8. The Control Center manages settings such as the MySQL password, the range of IP addresses that can access the WebHTB interface, or the language in which WebHTB is displayed. Currently, WebHTB supports Romanian, English, Spanish, and Portuguese, but according to the main developer, Daniel Delicostea, more translations are on the way. The Control Center (Figure 6) also lets users back up and restore the current settings, so the administrator can use different configurations at different times.

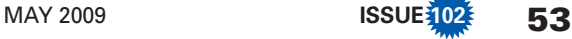

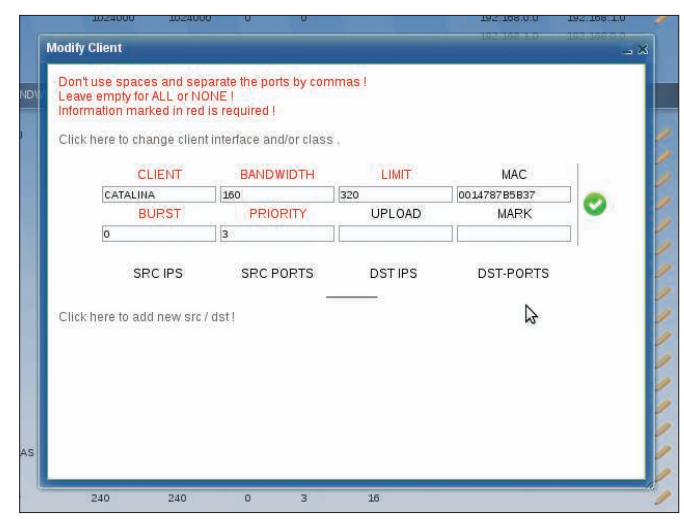

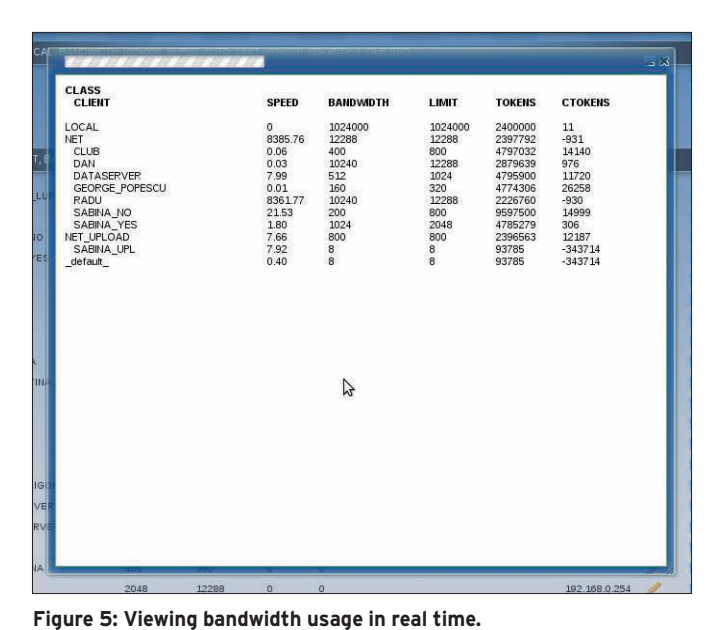

Figure 4: Modifying an existing client from the list.

bandwidth limits with a specific computer that will override the class settings.

Once the class is created, you can start adding computers to the class. Click the Clients  $+$  menu entry in the main window, choose *Add Client*, and enter a name for the PC. Next, set the *Bandwidth* and *Limit* values to the settings you want to attribute to the PC and pick a priority level from the drop-down menu. Client names should not contain spaces or special characters, and you must limit the *Bandwidth* and *Limit* values to a multiple of *8*. Now click *Save*. If you want to add more clients, press *Reset* to clear the fields.

The new clients should appear in the list immediately. With a click of the mouse, you can edit and delete the entries, thanks to the AJAX interface (Figure 4). WebHTB works with IP, MARK, or MAC addresses.

The Show option in the menu bar leads to another submenu called *Show Traffic*. The *Show Traffic* option pops up a small window that constantly refreshes and allows the administrator to see who is using company bandwidth (Figure 5). In real time, you can study the download speed of individual clients, the overall speed of entire classes, and the limits.

### **Oo<sub>S</sub>**

Earlier versions of WebHTB relied on the HTB-tools package for some QoS features. Since version 2.0, WebHTB comes with tools to deal with QoS directly. To see what is available, you can watch a Flash demo of WebHTB in action [3].

Now, I want you to consider a typi-

cal scenario. Say you are the administrator of a network with 50 computers. One of the computers belongs to your boss, one is your workstation, and the other 48 are divided among your co-workers. Your job is to divide a 5Mbps line among these systems so that you and your boss will never have a speed problem and your colleagues will each have a stable Internet connection.

After you have added *eth0* as the default interface, create two new classes: one called *Privileged* and one called *Col-*

*leagues*. In the privileged class, add a new client called *Boss*, with a guaranteed bandwidth of 512 and a limit of 640Kbps. Set the priority level to *0* so this user won't have to

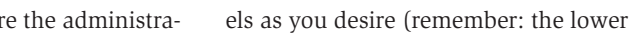

the assigned number, the higher the position in the bandwidth distribution hierarchy).

#### Conclusion

Before you decide who gets what bandwidth, draw a mental map of your company. Calculate who needs the bandwidth most and who usually works extra hours. The overtime workers should have a higher limit so that when the others leave for home, they will get access

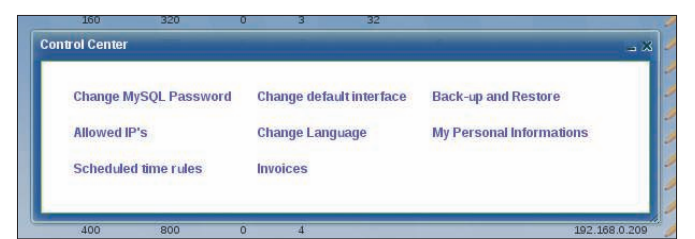

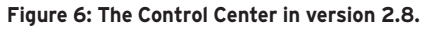

wait in line when downloading. Create another client called *Administrator* with the same settings.

This configuration assigns one fifth of the available bandwidth exclusively to you and your boss. If the other computers on the network will not be using the Internet connection at its fullest, you and your boss will each have an extra 128Kbps (because the configuration defines a maximum limit of 640Kbps).

Now all you have to do is put the rest of the users in the *Colleagues* class and give them equal rights at a lower guaranteed bandwidth (roughly 80Kbps each) and a limit of 128Kbps. Set priority levto the unused bandwidth. In conjunction with a good set of iptables rules (and maybe a Squid install), WebHTB will simplify your life as a network administrator. Create different configurations and experiment until you find an approach that works well for everyone.  $\blacksquare$ 

# [1] HTB-tools: http://htb-tools.skydevel.ro/ [2] WebHTB: http://webhtb.sourceforge.net/ [3] WebHTB Flash demo: http://webhtb. sourceforge.net/video\_demo.html INFO

# **54 ISSUE** 102 **MAY 2009**